## **Initial Setup-** Turning the generic document into the database for the year

Load

冒 Wrap

\*a\* Merg

Ë

1. Open " Generic Payment sheet" 2. Click on "File"  $\boxed{\mathbf{X}} \parallel \frac{\mathbf{B}}{\mathbf{A}} \parallel \mathbf{A} \rangle + \left( \mathbf{a} \perp \mathbf{a} \right) \triangleq$ File Home Insert Page Layout Formulas Data Review View & Cut  $\overline{11}$  $\overline{\phantom{a}}$  A^  $\overline{\rm A}^*$ Calibri  $\equiv \equiv \equiv \mid \otimes$ la Copy \* Paste  $B$   $I$   $U$   $\cdot$   $\mid$   $\mid$  $\mathbb{R}$  - A 朝着 富士 国家 こうしょう Format Painter Clipboard Font Alignment  $J18$  $f_{\!x}$ ÷  $\overline{A}$  $\mathsf B$  $\mathsf C$ D Ė  $\mathcal{A}% _{0}\left( t\right) \equiv\mathcal{A}_{0}\left( t\right) \equiv\mathcal{A}_{0}\left( t\right) \equiv\mathcal{A}_{0}\left( t\right) \equiv\mathcal{A}_{0}\left( t\right) \equiv\mathcal{A}_{0}\left( t\right) \equiv\mathcal{A}_{0}\left( t\right) \equiv\mathcal{A}_{0}\left( t\right) \equiv\mathcal{A}_{0}\left( t\right) \equiv\mathcal{A}_{0}\left( t\right) \equiv\mathcal{A}_{0}\left( t\right) \equiv\mathcal{A}_{0}\left( t\right) \equiv\mathcal{A}_{0}\left( t\right) \equiv\mathcal{A}_{0}\left($  $\,1\,$  $\overline{2}$ [YEAR] **YTD Amount Owed YTD Paid Student Name** 3 **Group** Date amount  $\overline{4}$  $\overline{\mathbf{5}}$  $\sqrt{6}$  $\overline{7}$  $\bf 8$ 3.  $\sim$ 4. Click on "Save As"  $\mathbf{X} \mid \mathbf{H} \mid \mathbf{A} \cdot \mathbf{A} \cdot \mathbf{A} \mid \mathbf{A}$ Page Layout File Home Insert Eormulas Data Review save Information about final gener **图** Save As F:\IQP\final generic payment sheet 2.xlsx Save as Adobe PDF **B** Open **Permissions Close**  $\mathbf{r}$ One or more sheets in this changes to the data. Protect Info m. Sheet1 Workbook \* Recent **Prepare for Sharing** New Before sharing this file, be awar Document properties, print

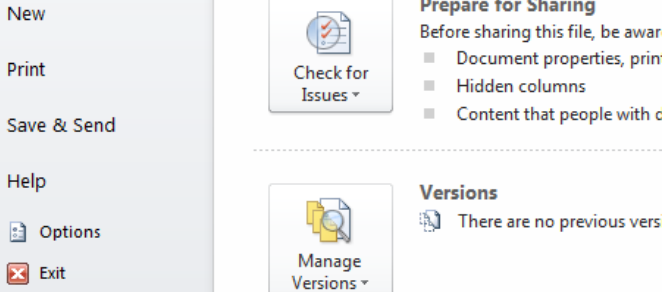

5. Save it to the sky drive by doubling clicking "Tasneem Skydrive" (1) Type in the year and "payment sheet" in the box and then (2) click save

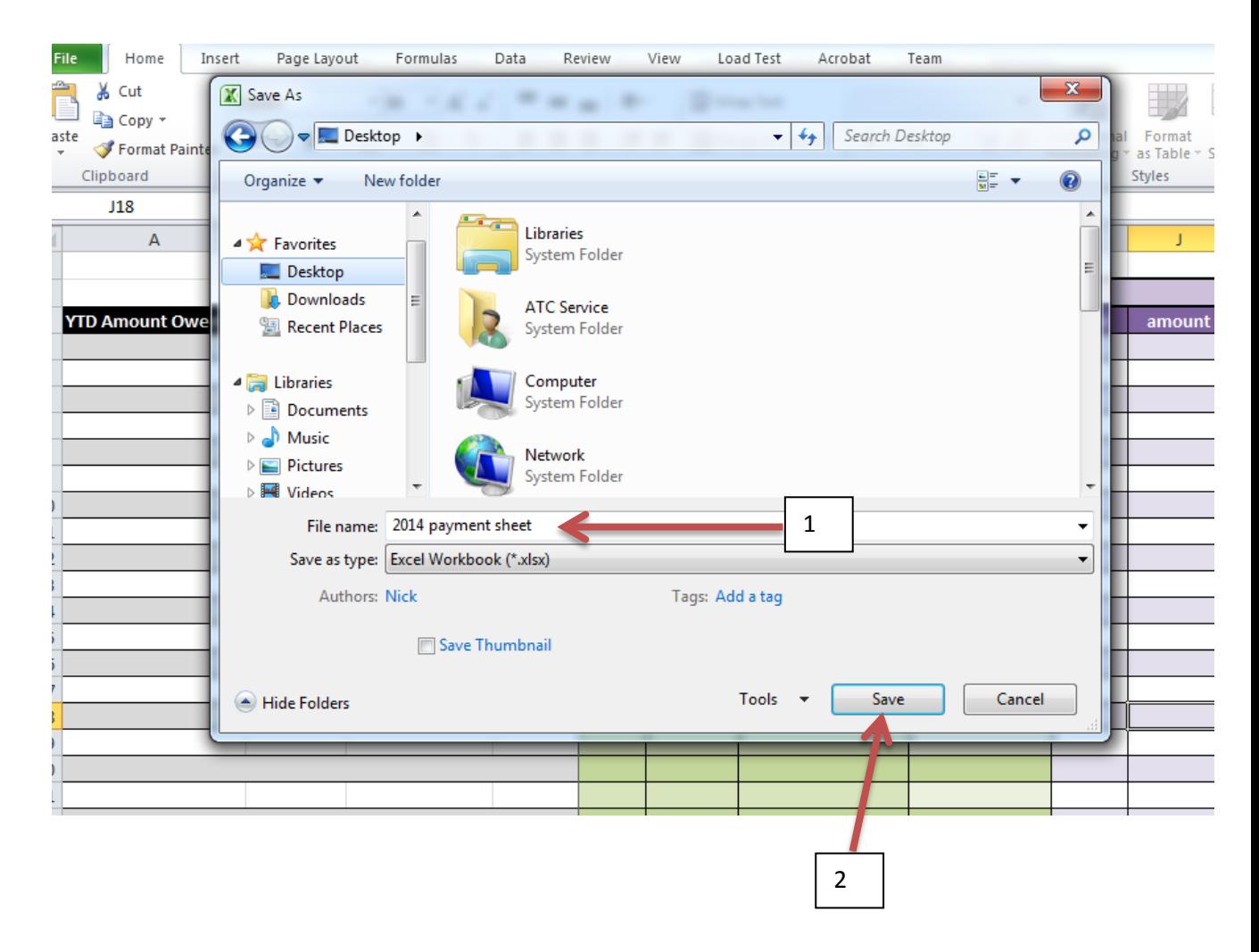

# **Maintaining the payment sheet**

### **These steps will help upkeep the document**

- 1. Open [year]payment sheet located on your desktop
- 2. Type the student's name in column C by clicking on the cell, repeat this step for each student by choosing the cell below the one before it

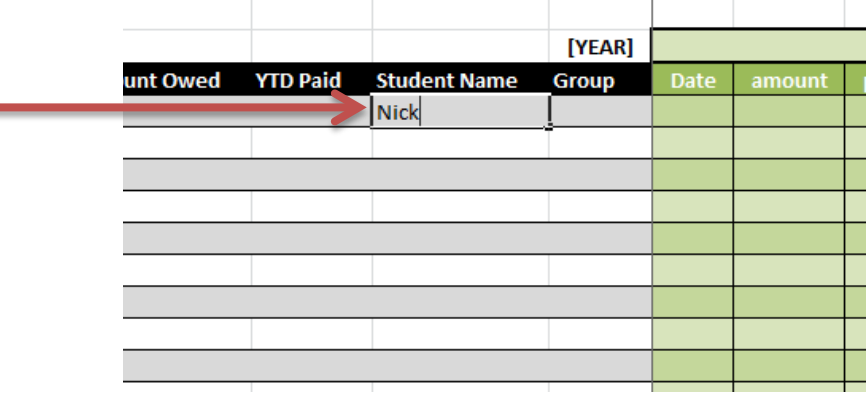

3. Click on the group in column D next to the students name, click on the small arrow on the right of the cell

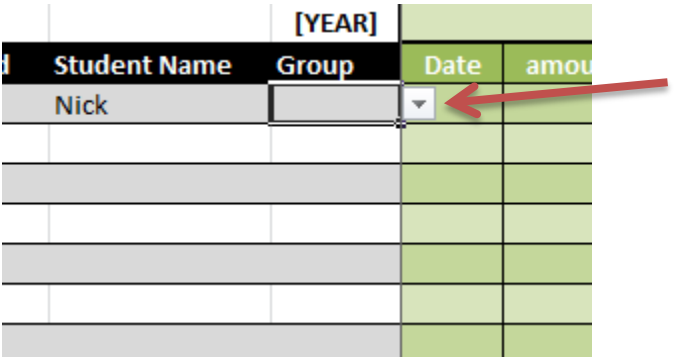

4. This will show a drop down menu and you can click the appropriate group the student is in Repeat this step for each student that has been inputted

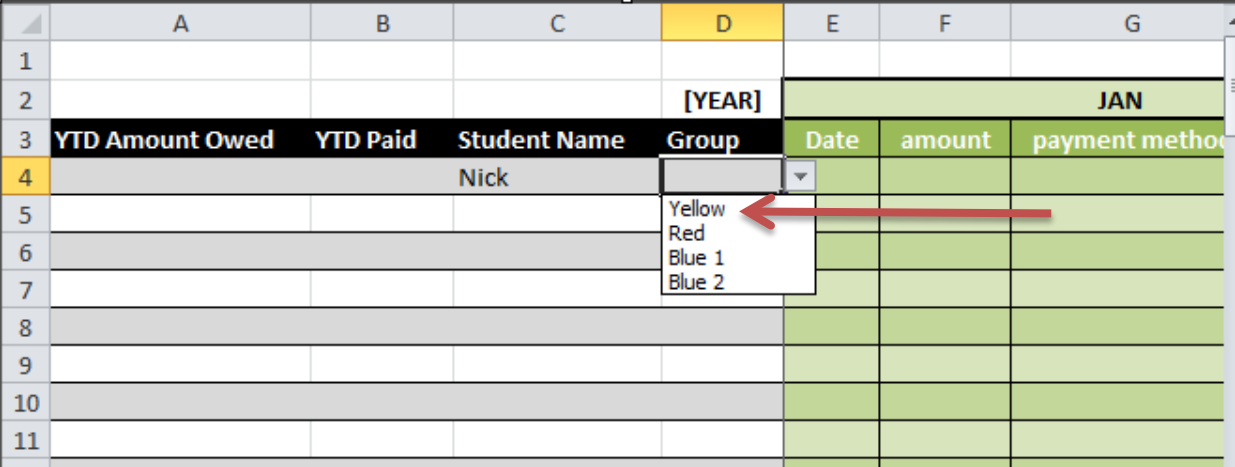

- 5. Then scroll to the right by using the right arrow key on the keyboard
- 6. Go to the month which you would like to register the payment for the student
- 7. Type in the date you received the payment in column labeled "Date" for that month

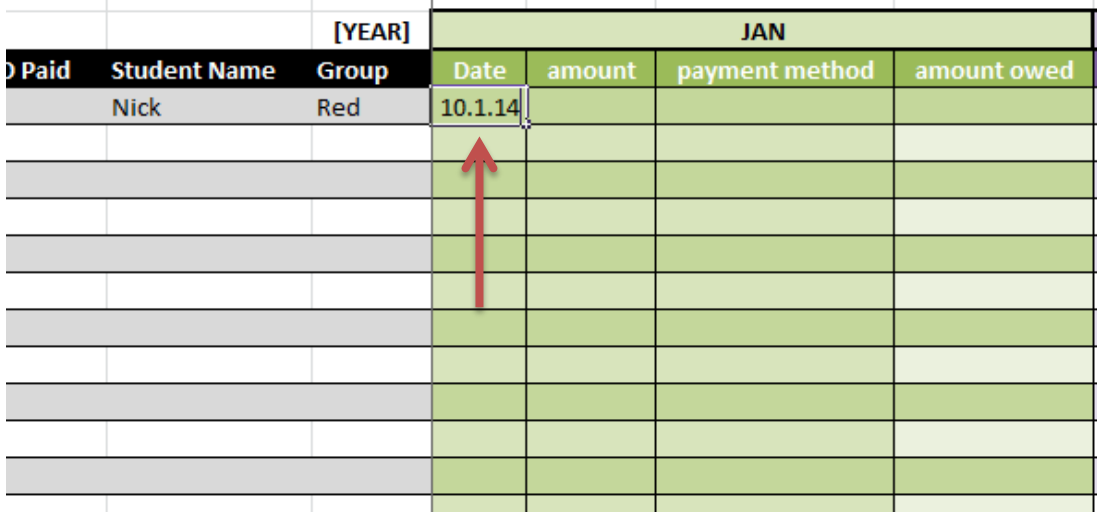

8. (1)Type the amount that you received in the "amount" column for that month (2) if the amount received is less than the tuition for that month than a red cell will show how much they still owe you for that month in the "amount owed" column  $\mathbf{L}$ 

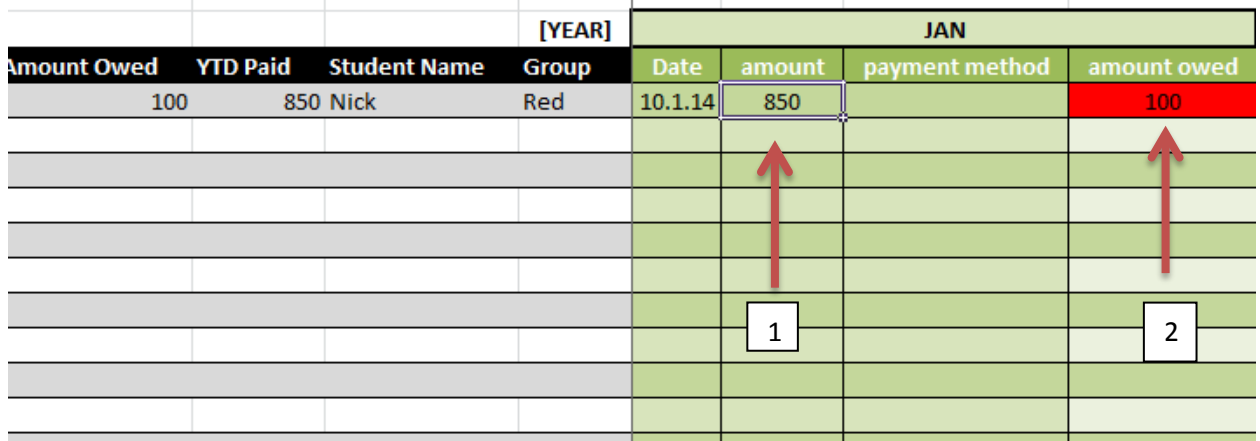

9. Then click on the next cell and choose the payment method by selecting the arrow on the right side and clicking " CASH" or "ELECTRONIC"

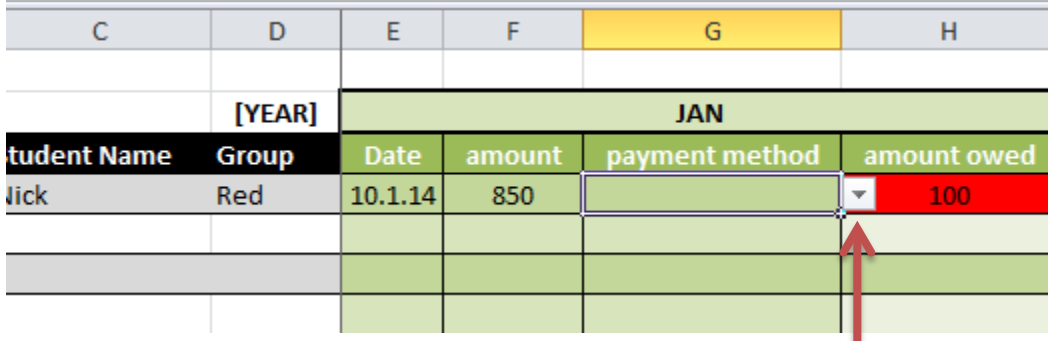

10. Repeat steps 2-4 for each student and then step 5-9 for each month

#### $\mathsf{G}$  $\Delta$  $\overline{R}$  $\mathsf D$  $\mathsf E$ F  $H$ ĭ. [YEAR] **JAN YTD Amount Owed** Date  $\overline{a}$ **YTD Paid Student Name Group 850 Nick** Red  $10.1.14$ 850  ${\bf 100}$ 6  $\overline{7}$ 8 LO.  $\overline{11}$  $\frac{1}{1}$  2 3 4 5  $\frac{1}{1}$  5  $\frac{1}{1}$  6  $\frac{1}{1}$  7 8  $\overline{12}$ L3

# **What the document will tell you**

- 1. "YTD Amount Owed" will tell you the year to date how much the student owes
- 2. l"YTD Paid" will tell you the year to date how much the student has paid
- 3. "Student Name" will tell you the student's name
- 4. "group" will tell you the group they are in
- 5. "date" will tell you the date they paid for that month
- 6. "amount" is how much the student has paid for that month
- 7. "Payment Method" will tell you how the student paid
- 8. "amount owed" will tell you how much the student owes you if anything

# **Accessing from another computer**

- 1. Click on the following lin[k https://skydrive.live.com/](https://skydrive.live.com/) by holding down CTRL and clicking on the blue words
- 2. Login with your personal Skydrive account information

Here you can access any information you saved on the Skydrive from any computer